### **QRG-NT 16 August 2011**

# **Instructions to Create Railroad Crossing and Route Hazard Reports in Edulog.NT**

Edulog.NT will only accept the file named **RRCRS.DAT** as the input. You build this file, using BUILDTXT text file editor.

Your first step will be to obtain a RR crossing map that includes the state DOT RR crossing numbers. (Your project leader can assist you with this.) In this file, node pairs are used to identify the locations of RR crossings, other hazards or the State DOT numbers of the RR Crossing. (Other hazards could be something like 'blind curve' 'narrow bridge' 'hidden driveway' etc.)

 In the following example we see that the bus can travel on Main St. in the direction going from node 2543 to 675 and from node 1252 to 675; the warning message is triggered to print in the reports when the system sees the bus traveling between either of these node pairs.

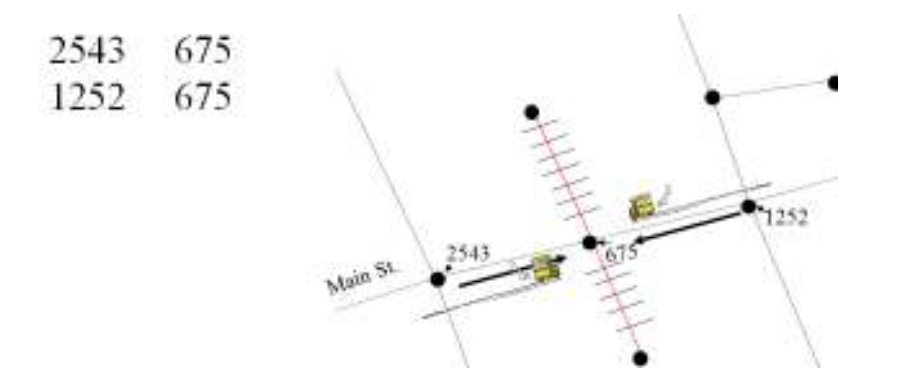

**NOTE:** Problems can exist if stops exist on the segment that has a railroad-crossing node attached, therefore, the segment will need to be split and a new node created.

### **Building the Files**

Using the buildtxt file editor, the RRCRS file entries for this crossing should follow the example below: You may find Buildtxt on your Launchpad, if not browse to ELT\LIVE\buildtxt.exe or ELT\*LIVE*\reports\buildtxt.exe (LIVE or other database name you are working in). Choose the RRCRS tab to begin building the file.

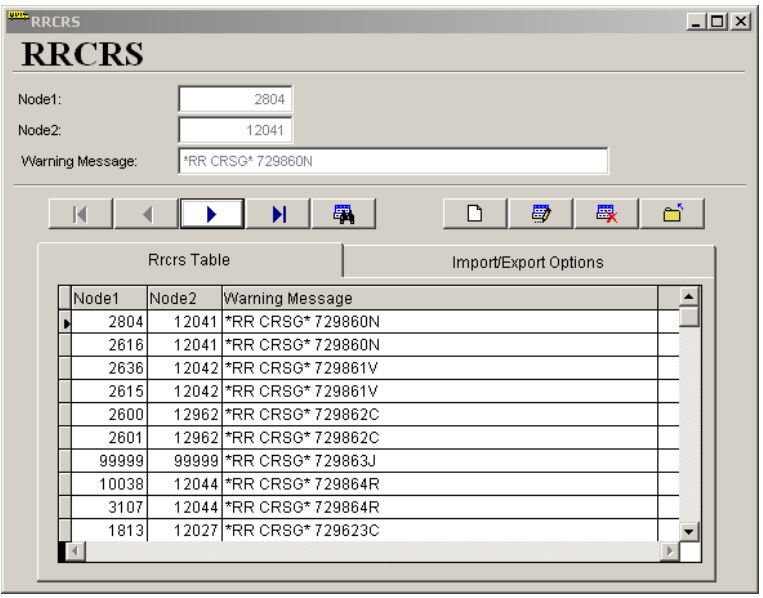

In the 'Warning Message' field, you will enter your warning message, and the NC DOT RR number. You are limited to 20 characters in this field, so keep that in mind when creating your warning message. You can use this file for any warning message, not just RR crossings. (blind curve, hidden driveway, narrow bridge, etc..)

Once the file has been built, using the Export file option tab, export the file to: ELT\LIVE\SERVER\STA as RRCRS.DAT (LIVE or other database you are working in)

### **Special Reminder: Editing the Geocode**

In the event that you have to edit your geocode and add in a new street or sub-division and you split the segment leading up to a RR, then the existing node pair for that segment will change and the RRCRS.DAT will need to be updated. Using the example below:

Main St. has been split to add the new Maple St. The original node pair in your RR Crossing file (2543 675) is no longer a valid node pair; so you would need to update your RR Crossing file so you are now showing the node pairs:

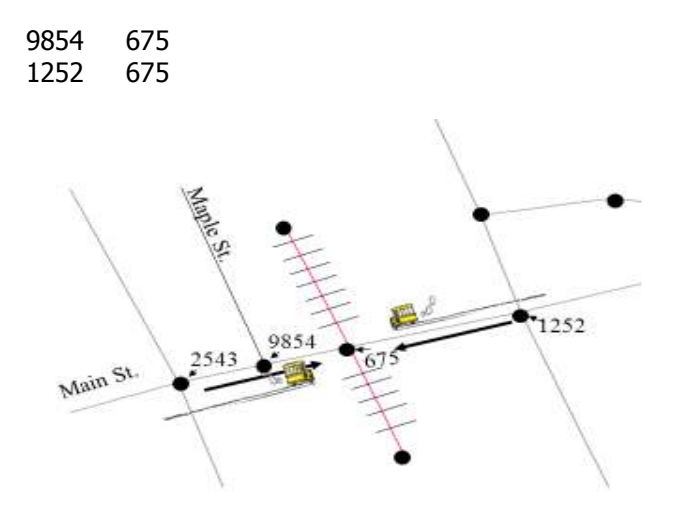

Page 2 of 3 \\TIMSSERVER\TIMSServer Ddrive\T\- T.I.M.S\QRG & TRG originals\QRG-NT\Qrgnt16 Creating the RR Crossing and Hazard file.doc 4/28/16

Following is an example of what your RRCRS.Dat file will look like once it is created with BUILDTXT and exported into the STA folder.

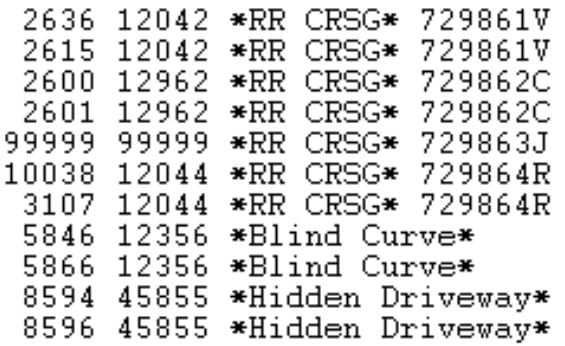

**NOTE:** If your RRCRS.dat file does not contain two columns of nodes and then a column of the RR crossing warnings or other warnings, then your file is not correct and needs to be fixed. NOTE: there is a 20 character maximum on the warning messages.

## **Creating the RR Crossing Report for DOT in Edulog.NT**

Printing the list of RR crossings for DOT is accomplished through the reporting module.

You will need to generate run directions by ROUTE in Edulog.NT and run DUMPALL.

To print the warning message and DOT RR number, go to the reports module, and click the RR Crossing tab.

Choose all routes, Time of Day: Total; and check the boxes for Include Warning and Include Nodes. Choose Output Device as File Enter a file name and path (C:\RRDOT.XXX) (xxx=your LEA#) Click the Update Data tab Click Run Report tab

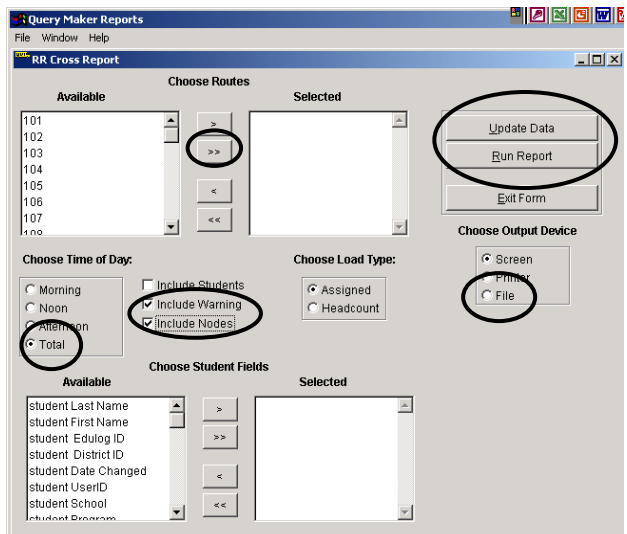

Page 3 of 3 \\TIMSSERVER\TIMSServer Ddrive\T\- T.I.M.S\QRG & TRG originals\QRG-NT\Qrgnt16 Creating the RR Crossing and Hazard file.doc 4/28/16